# How-To Guide: Time and Expense

Track and invoice your pay and expenses for any job you work through Modio.

#### Time and Expense dashboard

From the Dashboard of your profile, click on the Time and Expense tab. Here you will see a list of reports for each facility at which you are working (there may be more than one). As soon as you are placed in a job, you can start tracking your hours and expenses. You can enter these details whenever you like but make sure to submit your report on a bi-weekly basis to ensure you get paid.

Start a new report by clicking on the green below each facility.

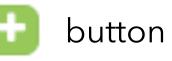

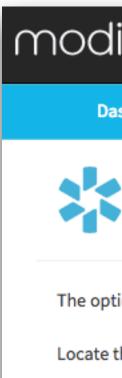

Report ID

### MOO

| dio 📩          | 5<br>7                  |                    | Welcome Yuri Zhiva      | igo 📞 (   | 844) 696-6346 | 🌣 Settings | 🕑 Help | 🕩 Sign out |  |
|----------------|-------------------------|--------------------|-------------------------|-----------|---------------|------------|--------|------------|--|
| ashboard       | Manage Credentials      | My Jobs 🧏          | Time and Expense        | Tasks     | СМЕ           |            |        |            |  |
| Modio          | Health Practice (       | San Francisc       | o, CA) -                |           |               |            |        |            |  |
| otion to add a | time and expense report | t will appear when | you are actively placed | in a job. |               |            |        |            |  |

Locate the name of each facility you are currently working with and click the "Add" button to begin a new job time and expense report.

#### **Reports for Modio Health Practice**

| D | Total Amount        | Date Updated | Status                                       | Description | Actions   |
|---|---------------------|--------------|----------------------------------------------|-------------|-----------|
|   |                     |              |                                              |             | •         |
|   |                     |              |                                              |             |           |
|   |                     |              |                                              |             |           |
|   |                     |              |                                              |             |           |
|   |                     |              |                                              |             |           |
|   |                     |              |                                              |             |           |
|   |                     |              |                                              |             |           |
|   | Privacy Policy New! | ¢            | © 2016 ModioHealth.com. All rights reserved. | Terms and   |           |
| - | _                   |              |                                              | we'r        | e Online! |
|   |                     |              |                                              |             |           |
|   |                     |              |                                              |             |           |

Questions, comments, or feedback? Click the "Feedback" link at the top of the page and submit your request to our team. www.modiohealth.com

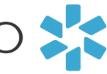

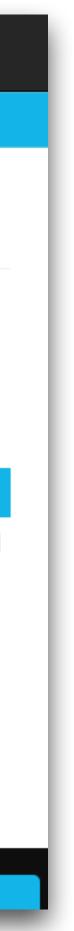

### **Entering Time**

The report has two sections: 1) Time Reporting, 2) Expense Reporting

If applicable, select which job you want to create this report for.

To report your hours worked, click on the green 🚺 button below the **Time Reporting** section. A pop-up window called "Add Time Item" will appear. Choose the date that you worked in MM/DD/YYYY format. Then, click on the arrow under Rate Type to open a drop-down menu and select the type of work you performed.

The Rate field will remain blank; this will be filled in by the Modio team.

Finally, add any relevant details in the Description box, then click Submit.

Create a new **Time Report** for every day that you have worked. If you need to change the details of a time item, click 📝 next to your entry. To delete an item, click the red X button.

### modio 🚬

| m | odio 🕽        |               |                 |                      | Welcome Yu      | ri Zhivago | <b>%</b> (844) 696-6346 | 🌣 Settings 🛛 🛛 H | elp 🕞 Sign out      |
|---|---------------|---------------|-----------------|----------------------|-----------------|------------|-------------------------|------------------|---------------------|
|   | Dashbo        | ard Mana      | age Credentials | My Jobs 🤽            | Time and Expens | e Tasks    | СМЕ                     |                  |                     |
|   |               |               |                 | New R                | Report for Mod  | io Health  | Practice                |                  |                     |
|   | Issue Date 6/ | 23/2016       | s               | elect a job for this | report          |            |                         | *                |                     |
|   | Time Repo     | orting 0      |                 |                      |                 |            |                         |                  |                     |
|   | Date          | Description   | Тур             | e Quantit            | y Hours         | Minu       | tes Rate                | Amount           | Actions             |
|   |               |               |                 |                      |                 |            |                         | Subtotal: \$0.00 | <b>•</b>            |
|   | Expense R     | Reporting 💽   |                 |                      |                 |            |                         |                  |                     |
|   | Date          | Descriptio    | 'n              | Expense              | Quantity        | Pri        | ce Amoun                | nt Actions       | Ø                   |
|   |               | ,             |                 |                      |                 |            |                         | Subtotal: \$0.00 | •                   |
|   | Notes         | - 1           | Add Time I      | tem                  |                 |            |                         | ×                | Amount Due: \$0.00  |
|   |               |               | Date            |                      |                 |            |                         |                  |                     |
|   | "Save Draft"  | saves your cl | mm/dd/yyyy      | 1                    |                 |            |                         | with             | nout the ability to |
|   | change anyt   | -             | Rate Type       |                      |                 | Rate       |                         |                  |                     |
|   | Save Draf     | it Submi      |                 |                      | \$              | \$         |                         |                  |                     |
| _ |               | _             | Description     |                      |                 |            |                         |                  | 🗭 We're Online!     |
|   |               | _             |                 |                      |                 |            |                         |                  |                     |
|   |               | - 1           |                 |                      |                 |            |                         |                  |                     |
|   |               |               |                 |                      |                 |            |                         |                  |                     |
|   |               |               |                 |                      |                 |            | Cance                   | lSubmit          |                     |
|   |               |               | _               | _                    | _               | _          | _                       | _                |                     |

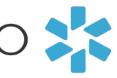

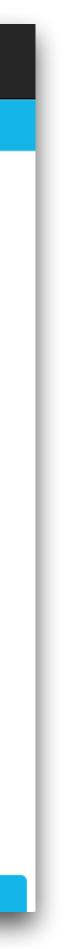

### **Entering Expenses**

To report your expenses, click on the green button below the **Expense Reporting** section. A pop-up window called **"Add Expense Item"** will appear. Chose the date when you paid for a workrelated expense in MM/DD/YYYY format. Then, click on the arrow under Expense Type to open a drop-down menu.

The Quantity field will vary depending on your choice: for instance, if it is a single airline ticket, select 1; if it is car mileage, choose the number of miles driven. Enter a description for the expense item if applicable, then click Submit.

Create a new Expense Report for every item that you want reimbursed. If you need to change the details of an expense item, click on the blue Edit button next to your entry. To delete an item, click on the little blue arrow next to Edit and select Remove. To add a receipt, click and upload the file associated with your expense item.

| odio 🌟                                          |                                |                 |                 | ie Yuri Zhivago | <b>%</b> (844) 69 | 16-6346 | Settings | 🕑 Help      | 🕩 Sign out     |
|-------------------------------------------------|--------------------------------|-----------------|-----------------|-----------------|-------------------|---------|----------|-------------|----------------|
| Dashboard                                       | Manage Credentia               | als My Jobs     | Time and Exp    | oense Tasks     | СМЕ               |         |          |             |                |
|                                                 |                                | N               | ew Report for M | odio Health     | Practice          | :       |          |             |                |
| Issue Date 6/23/20                              | 016                            | Select a job f  | or this report  |                 |                   | Å       |          |             |                |
| Time Reportin                                   | ng 💿                           |                 |                 |                 |                   |         |          |             |                |
| Date Des                                        | scription                      | Type Q          | uantity Ho      | ours Mir        | nutes             | Rate    | Amount   |             | Actions        |
| Expense Repo<br>Date D                          | orting <b>O</b><br>Description | Expense         | Quantity        | Ρ               | rice              | Amount  | Ad       | ctions      | Ø              |
|                                                 | Ad                             | d Expense It    | :em             |                 |                   |         | :        | ×1.00<br>Ar | mount Due: \$0 |
|                                                 |                                |                 |                 | <b>5</b>        | e Type            |         |          |             |                |
| Notes                                           | Date                           | e<br>ım/dd/yyyy |                 | Expense         |                   |         | \$       |             |                |
| Notes<br>"Save Draft" saves<br>change anything. | Qua<br>s your changes a        |                 |                 |                 |                   |         | \$       | without     | the ability to |
| "Save Draft" saves<br>change anything.          | your changes a 1               | m/dd/yyyy       |                 | Price           |                   |         | \$       | without     |                |
| "Save Draft" saves<br>change anything.          | your changes a 1               | m/dd/yyyy       |                 | Price           |                   |         |          | without     | the ability to |

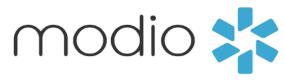

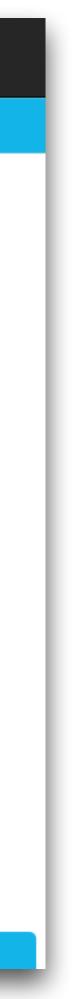

moc

#### Submitting your report

Once you are finished with the Time and Expense Reports for a job, add any notes about the position at the very bottom. Then, either click **Save Draft** (if you want to edit or add new items later), or click **Submit** (if you want your coordinator to review your report for approval).

Once you click Submit, your reports are locked, and cannot be edited unless your coordinator returns the report to you for changes.

Note that clicking Submit for an individual Time Item or Expense Item does not submit the whole report - it only saves the item. You must click the Submit button on the report page for your coordinator to receive it.

| dio 📩                                 |                    |            | W          | /elcome Yuri Zhiv | /ago 🍾 (844) 6       | 696-6346 🌣 | Settings         | 🛛 Help    | 🕩 Sign ou    |  |
|---------------------------------------|--------------------|------------|------------|-------------------|----------------------|------------|------------------|-----------|--------------|--|
| Dashboard                             | Manage Credentials | My Jobs 🧚  | Time and I | Expense Tas       | sks CME              |            |                  |           |              |  |
| Edit Report for Modio Health Practice |                    |            |            |                   |                      |            |                  |           |              |  |
| Issue Date 6/23/20                    | 016 Re             | port ID 75 |            | Select a          | a job for this repor | t          |                  |           | Å            |  |
| Time Reportir                         | ng 📵               |            |            |                   |                      |            |                  |           |              |  |
| Date                                  | Description        | Туре       | Quantity   | Hours             | Minutes              | Rate       | Amount           | Ac        | tions        |  |
| 6/26/2016                             | 1/1/16 - 6/20/16   | Flat Rate  | 1          | N/A               | N/A                  | \$250.00   | \$250.00         | ۵ ک       | c            |  |
|                                       |                    |            |            |                   |                      | s          | ubtotal: \$250.0 | 00        | Ð            |  |
| Expense Repo                          | orting 💶           |            |            |                   |                      |            |                  |           |              |  |
| Date                                  | Description        | Expense    |            | Quantity          | Price                | Amount     | Actions          |           | Ø            |  |
| 5/18/2016                             | Gas and Mileage    | Car Milea  | ige        | 1                 | \$150.00             | \$150.00   | 🕑 🗶              |           | 4            |  |
|                                       |                    |            |            |                   |                      | s          | ubtotal: \$150.0 | 00        | Đ            |  |
|                                       |                    |            |            |                   |                      |            |                  | Amount Du | ıe: \$400.00 |  |
| Notes                                 |                    |            |            |                   |                      |            |                  |           |              |  |
|                                       |                    |            |            |                   |                      |            |                  |           | ,            |  |
|                                       |                    |            |            |                   |                      |            |                  |           |              |  |

"Save Draft" saves your changes and allows you to edit them later. "Submit" will submit this report for approval and permanently lock it without the ability to change anything.

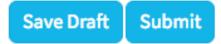

Privacy Policy New!

Terms and Con 🕒 We're Online!

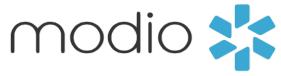

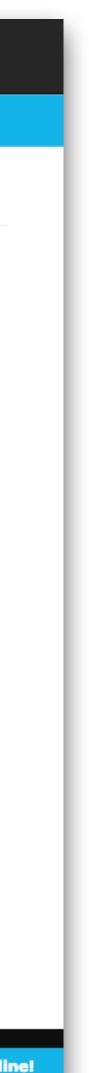

### **Reviewing Reports**

After clicking Submit or Save Draft, you will be returned to the main Time and Expense tab. You will now see an entry under the facility you chose. Each entry will have its own unique **Report ID**, and you can see the calculated total amount that you are owed for the report. Additionally, you can check the Date Updated or Status columns to see when a report is being processed, or if it has been completed. The status of your invoice may be: Draft, Submitted, Approved, Invoiced, Paid, or Rejected.

To make changes to a report, click *recarright* of each entry. To delete the report, click the red X button.

Remember: a report that has been submitted can only be viewed - you won't be able to make any changes or delete it. If you accidentally submit a report before you were finished editing it, just contact the Modio team and ask to open the report for editing again.

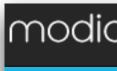

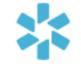

Report ID

133

| 0 🧩    |                    |               |                  |       | Welcome Yuri Zhivago | <b>\$</b> (844) 696-6346 | 🌣 Settings | 🕑 Help | 🕞 Sign out |
|--------|--------------------|---------------|------------------|-------|----------------------|--------------------------|------------|--------|------------|
| hboard | Manage Credentials | My Jobs 🤽     | Time and Expense | Tasks | СМЕ                  |                          |            |        |            |
| Modio  | ) Health Demo (Sa  | an Francisco, | CA) -            |       |                      |                          |            |        |            |

The option to add a time and expense report will appear when you are actively placed in a job.

Locate the name of each facility you are currently working with and click the "Add" button to begin a new job time and expense report

#### Reports for Modio Health Demo

| Total Amount | Date Updated | Status |       | Description | Actions    |
|--------------|--------------|--------|-------|-------------|------------|
| \$2,750.00   | 6/23/2016    |        | Draft |             | <b>Z</b> × |

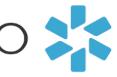

mod

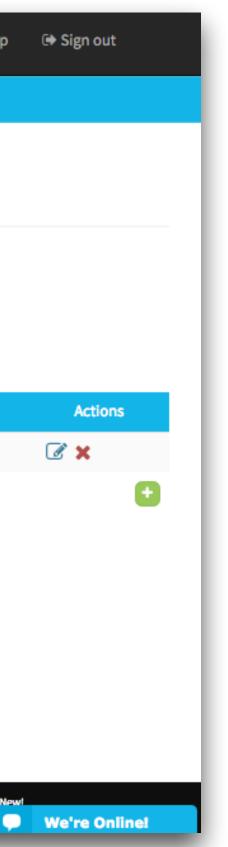